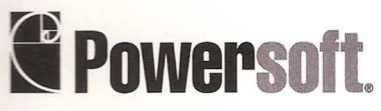

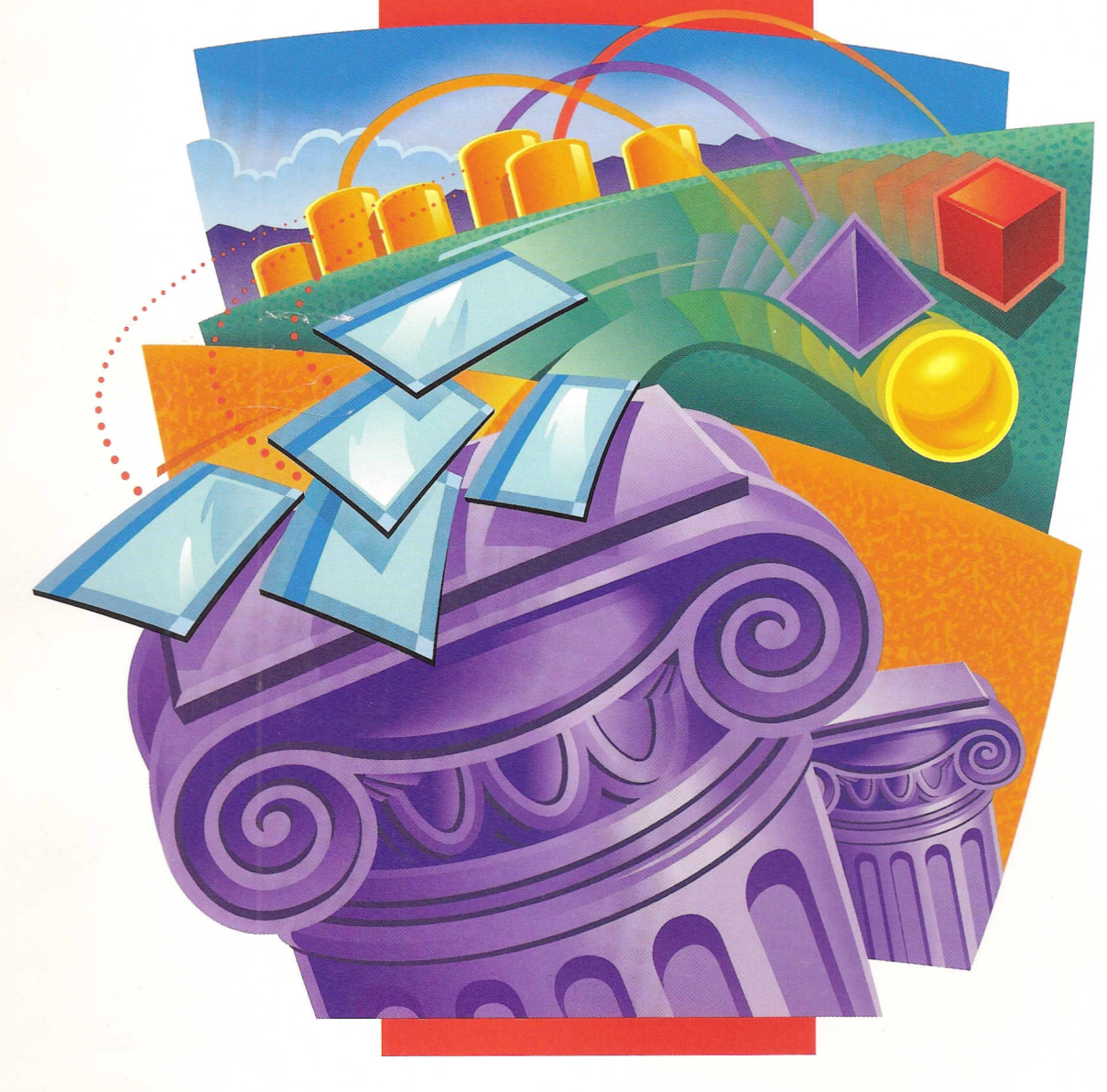

Application Partitioning in PowerBuilder® Lab Workbook

WHL

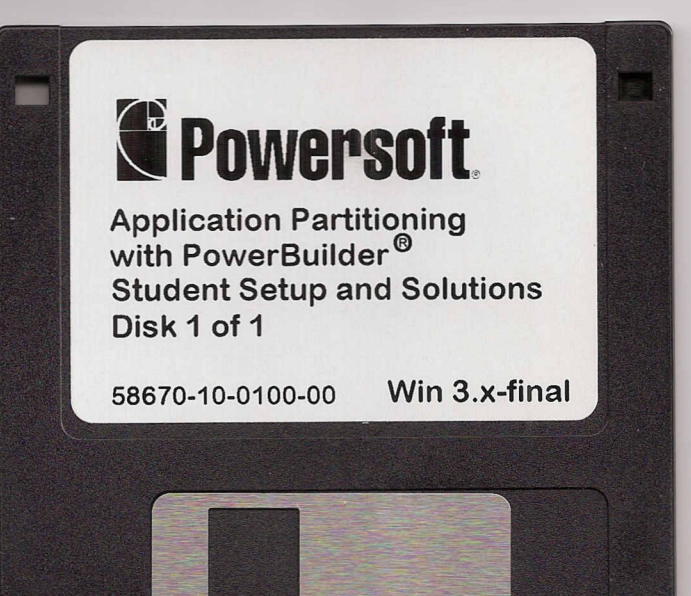

 $\mathbb{G}_{\mathbb{Z}}^{\mathbb{Z}}$ 

# *<u>Si Powersoft</u>*

 $(C_{1}^{L}% )=\left( C_{1}^{R}\right) \cdot C_{2}^{R}$ 

**Application Partitioning** with PowerBuilder<sup>®</sup> **Student Solutions Student Setup and Solutions** Disk 2 of 2 58650-01-0100-01 Win 95-final

 $\mathbb{C}^n$ 

# *<u>@* Powersoft.</u>

Application Partitioning<br>with PowerBuilder® **Student Solutions Student Setup and Solutions** Disk 1 of 2 Win 95-final 58561-01-0100-01

## *<u>E* Powersoft</u>

## **Application Partitioning with PowerBuilder Lab Book**

**May 1996** 

**PB5-ED15-1** 

#### May 1996

Copyright © 1991-1996 by Austin Software Foundry.

All rights reserved. Printed in the United States of America.

Information in this manual may change without notice and does not represent a commitment on the part of Austin Software Foundry.

The software described in this manual is provided by Powersoft Corporation under a Powersoft License agreement. The software may be used only in accordance with the terms of the agreement.

This program and documentation are confidential trade secrets and the property of Sybase, Inc. and its subsidiaries. Use, examination, reproduction, copying, decompilation, transfer, and/or disclosure to others are strictly prohibited except by express written agreement with Sybase, Inc. and its subsidiaries.

PowerBuilder, Powersoft, S-Designor, SQL Smart, and Sybase are registered trademarks of Sybase, Inc. and its subsidiaries. AppModeler, InfoMaker, the Column Design, ComponentPack, DataArchitect, DataExpress, Data Pipeline, DataWindow, MetaWorks, ObjectCycle, Optima++, PowerBuilder Foundation Class Library,

PowerScript, PowerTips, Powersoft Portfolio, Powersoft Professional, ProcessAnalyst, SDP, StarDesignor, Sybase SQL Anywhere, Watcom, Watcom SQL, Watcom SQL Server, and web.works are trademarks of Sybase, Inc. and its subsidiaries. Certified PowerBuilder Developer and CPD are service marks of Sybase, Inc. and its subsidiaries. DataWindow is a proprietary technology of Sybase, Inc. (U.S. patent pending). AccuFonts is a trademark of AccuWare Business Solutions Ltd.

All other company and product names used herein may be the trademarks or registered trademarks of their respective companies.

Part Number PB5-ED15-1EX

Sybase, Inc. Powersoft Products Division 561 Virginia Road Concord, MA 01742

Austin Software Foundry 500 Capital of Texas Highway Building 8, Suite 250 Austin, TX 78746

### **Unit 1: Introduction**

### **Lab 1-1: Online Library Catalog Walkthrough**

- Upon completion of this lab, you should be able to: **Objective** 
	- Describe the Online Library Catalog application in detail

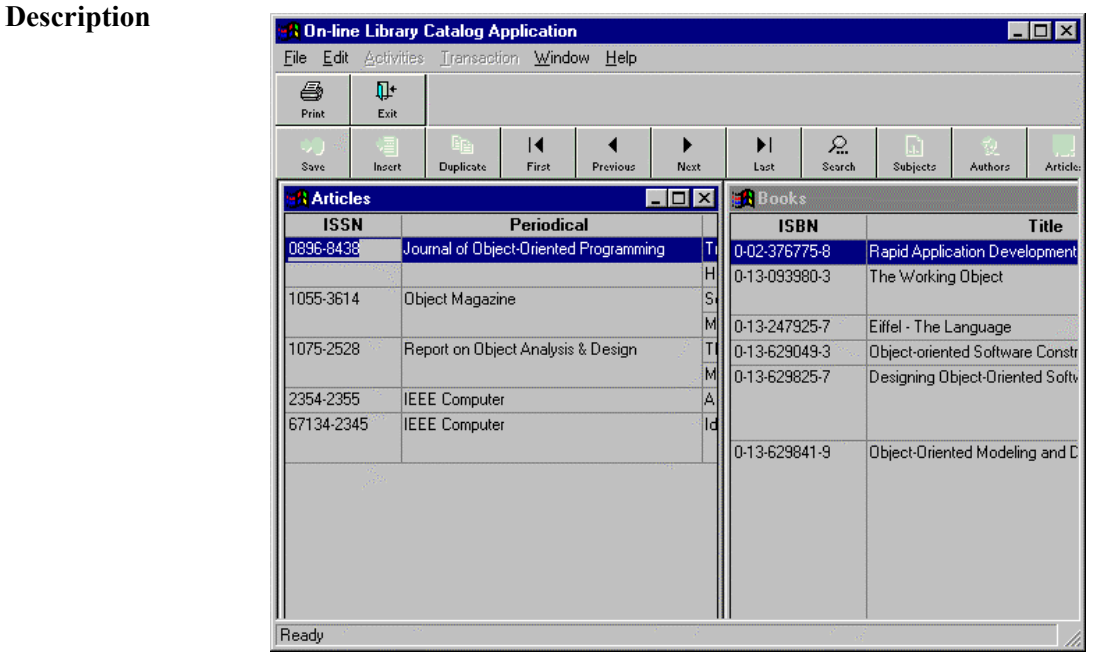

In this lab, you run the completed Online Library Catalog application to get a general sense of how the application looks and feels. You will be using this library application for subsequent labs and examples.

#### **Steps**

1. Select the a\_library\_catalog\_system application from LIBRARY.PBL in the C:\LIBRARY\SOLUTION subdirectory.

- 2. Make sure the following PBLs are in your library search path:
	- LIBRARY.PBL
	- LIB\_C.PBL
	- SMP.PBL
	- PDP.PBL
	- UIP.PBL
	- GUI.PBL
	- ABSTRACT.PBL
- 3. You must connect to the Library database before running the library application. To do this, access the Database painter, click Cancel to bypass table selection, and then select File**7**Configure ODBC.
- 4. From the list of installed drivers in the Configure ODBC dialog box, select Sybase SQL Anywhere 5.0, and then click Create.
- 5. Enter these values into the Sybase SQL Anywhere ODBC Configuration dialog box:

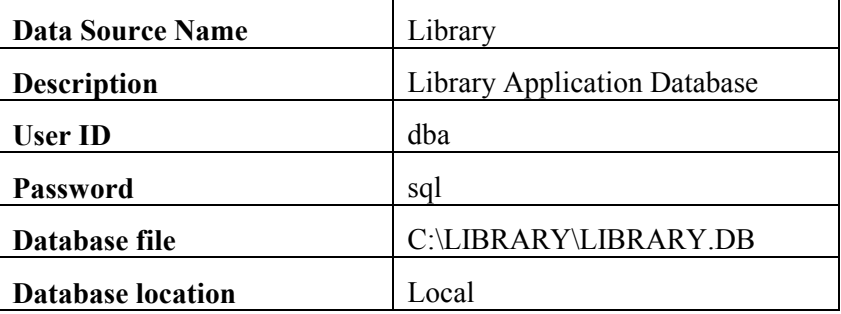

- 6. Once you have entered the database parameters, click OK and then Close to return to the Database painter.
- 7. Select File **7** Connect. PowerBuilder should have added Library to your list of quick connect databases. Click Library to connect to the library application database.
- 8. Close the Database painter.
- 9. Run the application.

Test the search capability for a book by clicking the Search button in the toolbar.

6. Enter some information about a book. The table below lists four different search criteria for books that are in the database. After entering one of the values into the appropriate search criteria column, click the Do Search button in the toolbar to execute the search.

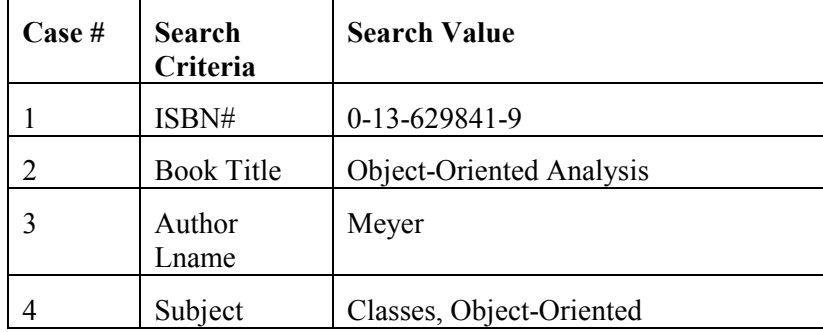

12. The searching capabilities for the Online Library Catalog application are available to anyone. To maintain the underlying information, you must first log onto the system as a librarian. To do so, select File  $\n *7* Librarian Login. For these labs, enter Dewey as the login ID$ and decimal as the login password.

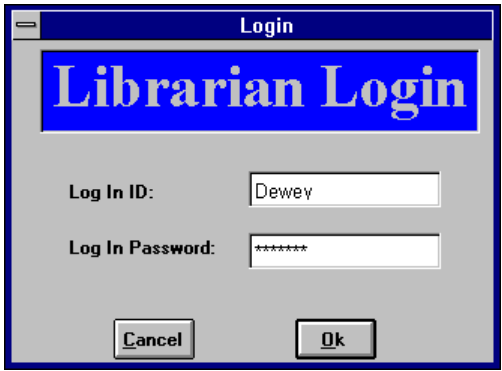

- 13. After you successfully log onto the library system, the Administer menu should appear. Select Administer<sub>7</sub>Authors.
- 14. Click New in the toolbar to add your favorite author to the list, and then click Save to update the database.
- 15. Select Administer *A*Library Items to maintain items in the Online Library Catalog. This selection displays information about periodicals and books currently in the system. Note the addition of Check-In, Check-Out buttons in the toolbar.

16. Scroll to a book or periodical of your choice, and then click the Check-Out button.

 At this point, the system displays an Item Check-Out window. Select a borrower, and then click OK to check out the item. Notice the date has been placed in the checked out column.

- 17. Click the Check-In button to check the item back into the system. Notice that the date no longer appears in the checked out column.
- 18. If a book is displayed, you can view its author(s) and subject(s). If a periodical is displayed, you can access a list of the articles in that periodical. Use these toolbar buttons to "drill" deeper into the system for each of the types of library items.
- 19. Log out of the Librarian mode by selecting File 7Librarian Logout.
- 20. Click Exit to quit the application.